# **HOI OGIC**

# **Faxitron**<sup>®</sup> Path **Sistema de radiografía de muestras**

# **GUÍA DE INICIO RÁPIDO**

# **1. ENCENDIDO**

- Compruebe que el interruptor de alimentación de la parte posterior del armario Faxitron Path se encuentra en la posición **«ON»** (Encendido).
- Gire la **llave** de la parte frontal del armario Faxitron Path a la posición de **on** (encendido).
- Encienda el ordenador y el monitor.

#### **2. INICIO DEL SOFTWARE**

- Compruebe que no haya nada en el compartimento de rayos X del Faxitron Path.
- Haga doble clic en el icono de **Vision** en el centro del escritorio.

### **3. CALIBRACIÓN**

• Se le pedirá que realice la calibración cuando haya iniciado sesión. Pulse el botón **«Calibrate»** (Calibrar) para continuar.

# **4. DATOS DEL PACIENTE**

- Haga clic en **«Start Procedure»** (Iniciar procedimiento).
- Haga clic en **«Select from Worklist»** (Seleccionar en la lista de trabajo).
- Localice el nombre del paciente y haga doble clic en él.
- Introduzca los campos obligatorios que faltan, como Lateralidad.

# **5. OBTENCIÓN DE IMÁGENES DE RAYOS X**

- Coloque la(s) muestra(s) en el compartimento de rayos X de Faxitron Path. Utilice la bandeja de aumento si lo desea.
- Presione el botón verde **«X-ray»** (rayos X) para activar los rayos X. La imagen aparecerá tras unos segundos.

### **6. MANIPULACIÓN DE IMÁGENES**

- Mantenga pulsado el **botón izquierdo del ratón** y arrastre el ratón para cambiar el brillo y el contraste de la función de ventana/nivel.
- **Ajuste el zoom** para ampliar la imagen para su visualización.

#### **7. ALMACENAMIENTO EN PACS**

• Haga clic en el botón **«PACS Store»** (Almacenar en PACS) en el lado izquierdo de la pantalla.

#### **8. IMPRESIÓN**

• Haga clic en el botón **«PACS Print»** (Impresión en PACS) en el lado izquierdo de la pantalla.

#### **9. APAGADO**

- Haga clic en el botón **«System Shutdown»** (Apagado del sistema) en el lado izquierdo y luego haga clic en **«OK»** (Aceptar).
- Gire la llave en el armario Faxitron Path a la posición **off** (Apagado).

• Haga clic en **«Accept»** (Aceptar).

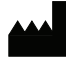

**Hologic, Inc.** 36 Apple Ridge Road Danbury, CT 06810 EE. UU. 1.800.447.1856 www.hologic.com

 $\lceil \cdot \rceil$  www.hologic.com/package-inserts

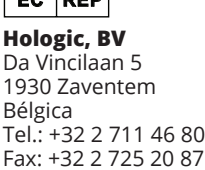

# **Hologic Pty Ltd EC REP PATROCINADOR DE AUSTRALIA**

Suite 302, Level 3 2 Lyon Park Road Macquarie Park NSW 2113 Tel.: 02 9888 8000

*Sistema Faxitron Path, también conocido como sistema PathVision.*

5081-4001-300 Rev. 022 (8/21) Hologic Inc. ©2021 Todos los derechos reservados. Hologic, Path, PathVision, Faxitron y The Science of Sure son marcas comerciales y/o marcas registradas de Hologic, Inc. y/o sus filiales en Estados Unidos y/o en otros países. Esta información está dirigida a profesionales de la medicina en Estados Unidos y otros mercados y no debe interpretarse como una solicitud o promoción de<br>productos si es estos materiales. Para obtener información específica sobre los productos que están a la venta en un país en particular, póngase en contacto con su representante local de Hologic.